# 為RV34x路由器上的VPN客戶端設定建立使用者 帳戶

### 目標 Ī

在路由器上建立使用者帳戶是為了允許本地使用者使用本地資料庫驗證各種服務,如點對點隧 道協定(PPTP)、虛擬專用網路(VPN)客戶端、Web圖形使用者介面(GUI)登入和安全套接字層 虛擬專用網路(SSLVPN)。 這樣,管理員就可以控制和過濾僅訪問網路的授權使用者。Shrew Soft和Green Bow是兩個最常見的可下載VPN客戶端。它們需要根據路由器的VPN設定進行配 置,才能成功建立VPN隧道。

#### 使用Shrew Soft或Green Bow VPN客戶端的先決條件

必須先在VPN路由器上配置以下專案,才能與Shrew Soft或Green Bow VPN客戶端建立連線 。完成後,可以按一下此處繼續設定「顯示柔性」(Shrew soft),或按一下[此處設](/content/en/us/support/docs/smb/routers/cisco-rv-series-small-business-routers/Configuring_Shrew_Soft_VPN_Client_with_the_RV160_and_RV260.html)定「綠色弓 」(Green Bow)。

1.在路由器上建立使用者組。有關說明,請單<u>擊此處</u>。

2.在路由器上建立客戶端到站點配置檔案。要瞭解方法,請按一下此<u>處</u>。

3.在路由器上配置網際網路協定安全(IPSec)配置檔案。要瞭解方法,請按一下[此處。](/content/en/us/support/docs/smb/routers/cisco-rv-series-small-business-routers/smb5518-configure-an-internet-protocol-security-ipsec-profile-on-an.html)

4.按照本文中的說明在路由器上建立使用者帳戶。

本文旨在展示如何在路由器上為VPN客戶端設定建立使用者帳戶。

# 適用裝置

● RV34x系列

## 軟體版本

● 1.0.01.17

## 建立使用者帳戶

步驟1.登入到路由器的基於Web的實用程式,然後選擇System Configuration > User Accounts 。

附註:本文中的影象來自RV340路由器。選項可能會因裝置型號而異。

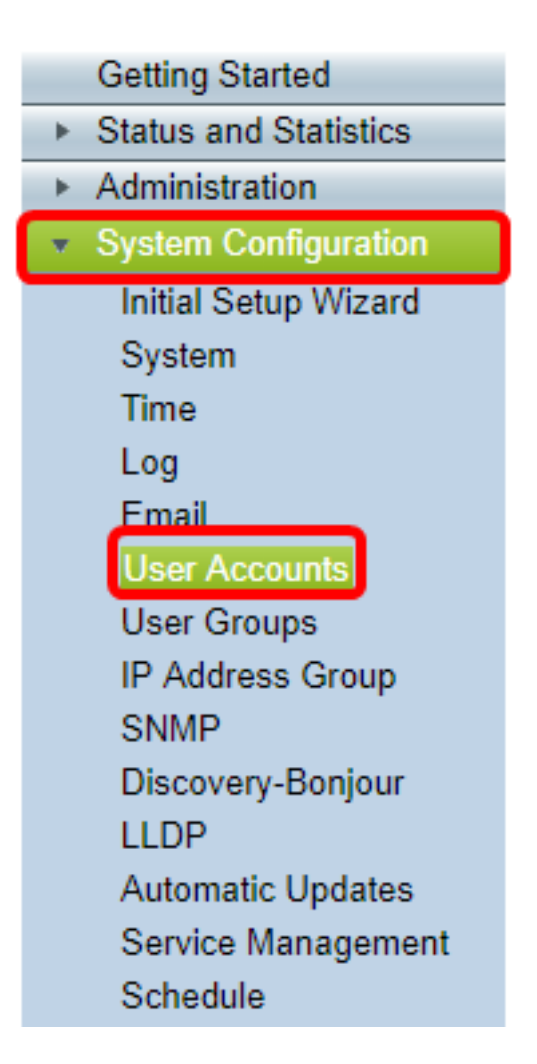

步驟2.在Local User Membership List區域中,按一下Add。

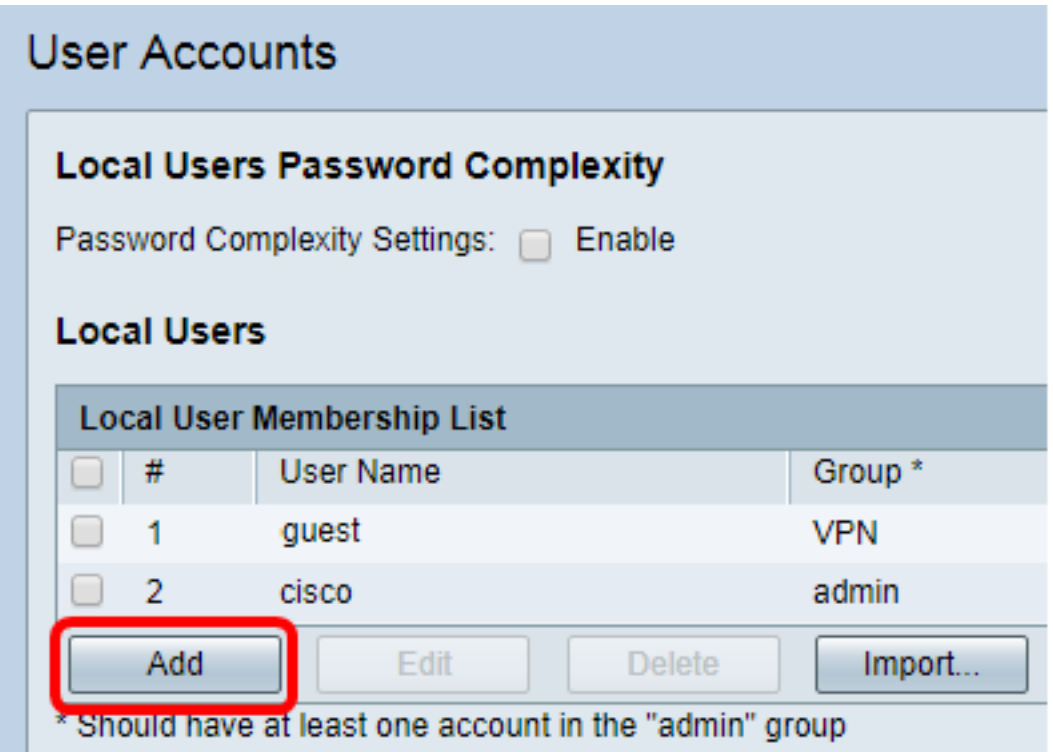

步驟3.在「使用者名稱」欄位中輸入使用者的名稱。

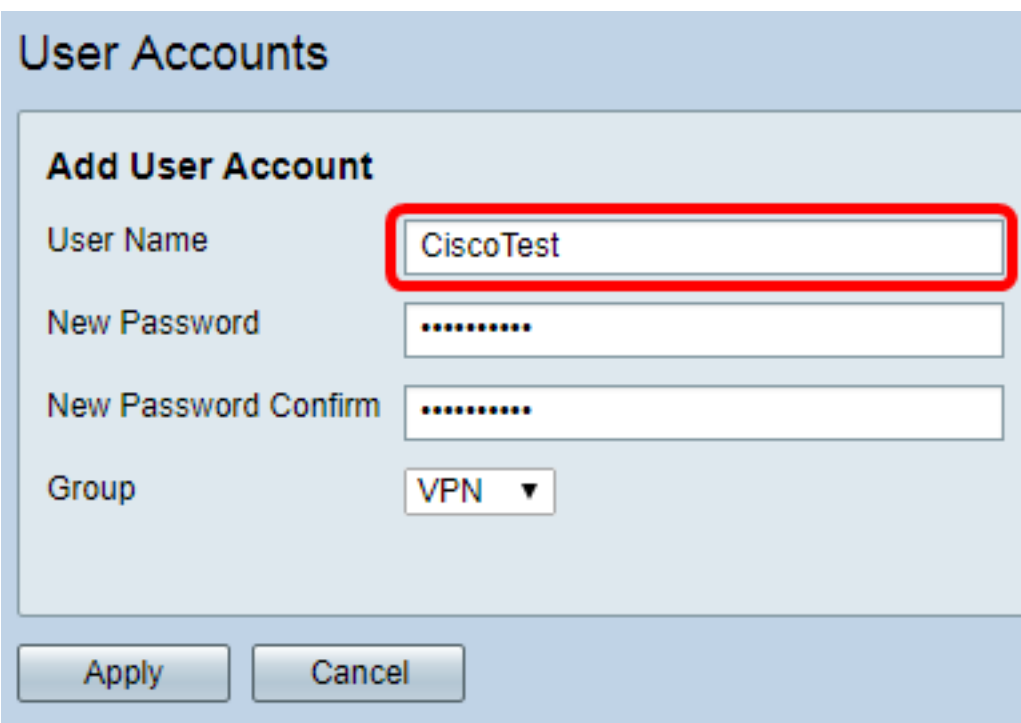

#### 附註:在此範例中,輸入CiscoTest。

步驟4.在New Password欄位中輸入使用者密碼。

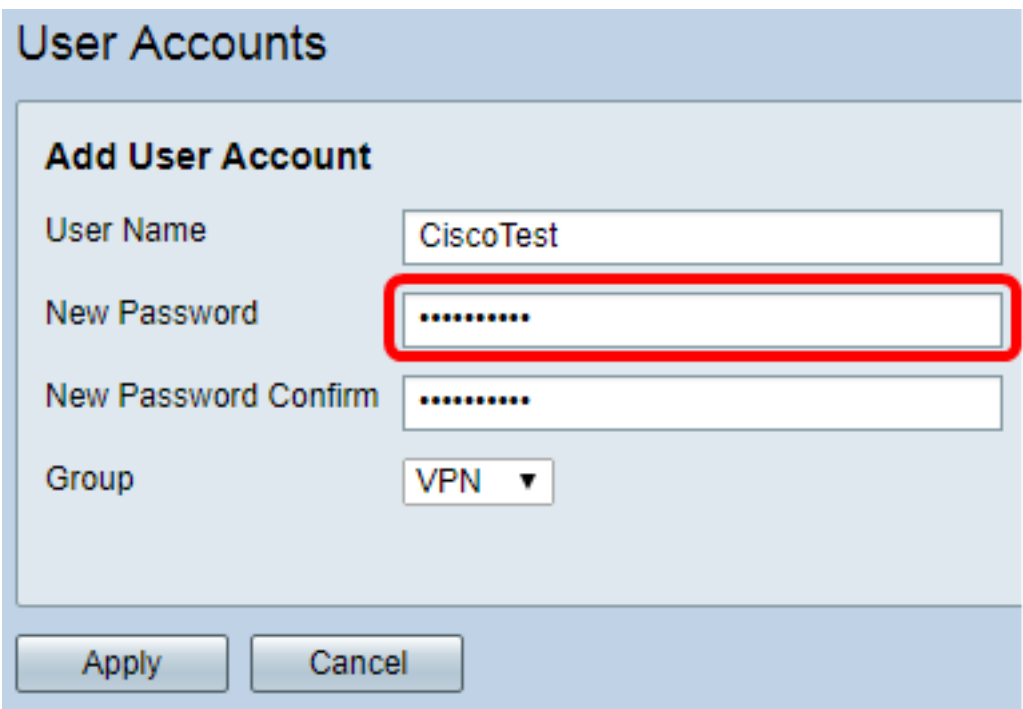

步驟5.在New Password Confirm框中確認密碼。

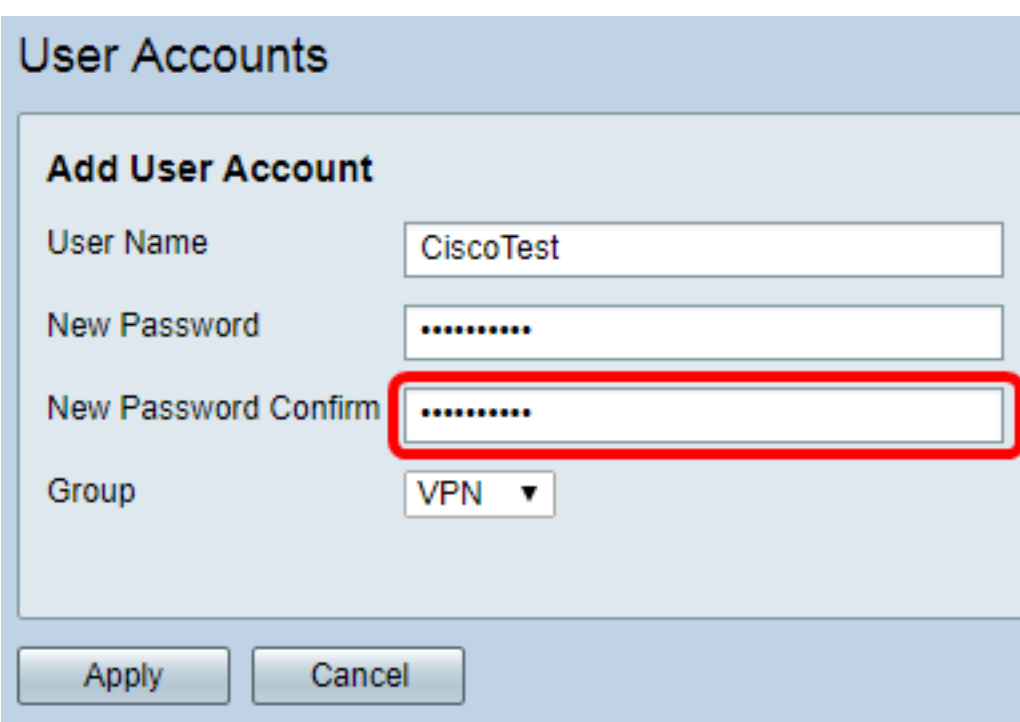

步驟6.從「組」下拉選單中選擇一個組。這是將與使用者關聯的組。

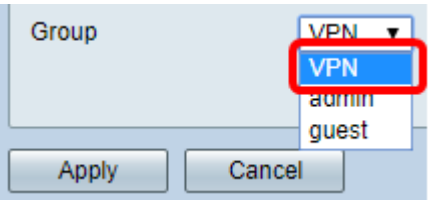

附註:在此示例中,選擇VPN。

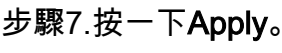

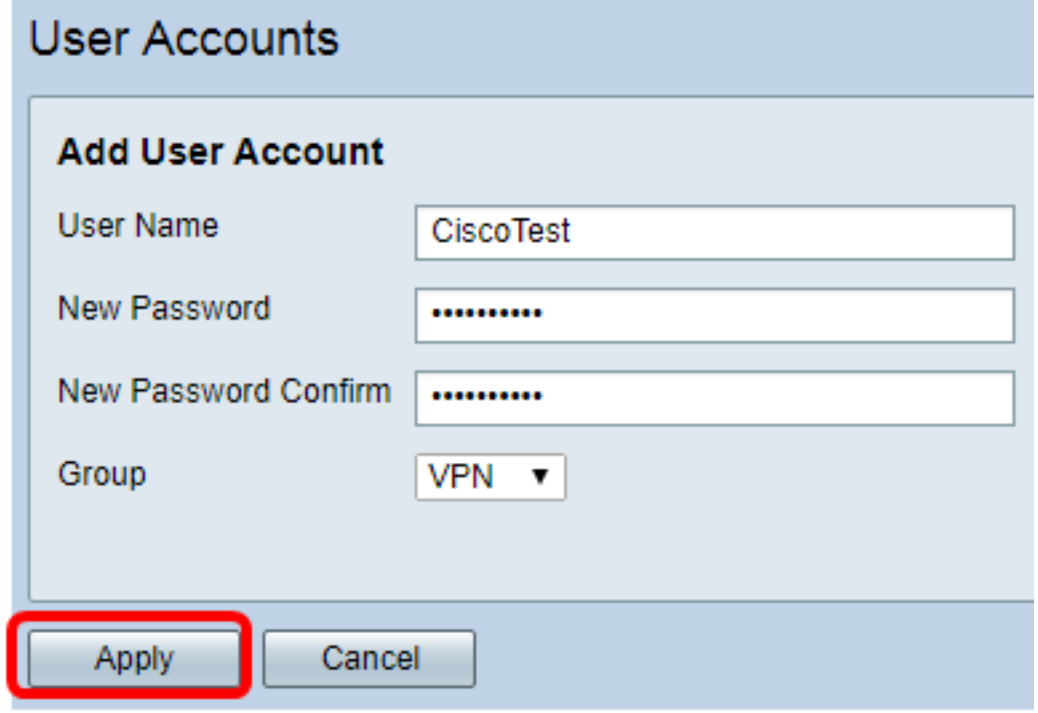

步驟8.按一下「Save」。

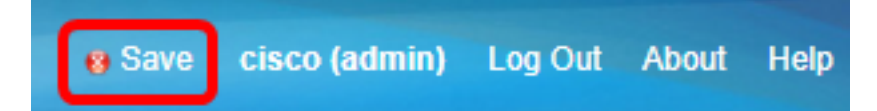

您現在應該已經在RV34x系列路由器上建立使用者帳戶。